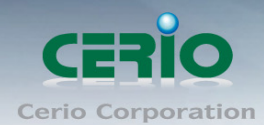

www.cerio.com.tw

# **CERIO Corporation**

# **CSU-02-R**

## **2 bay** 二層 **2.5/3.5** 吋 **SATA** 硬碟 **USB3.0** 高

速磁碟陣列儲存器

**CenOS 3.0**

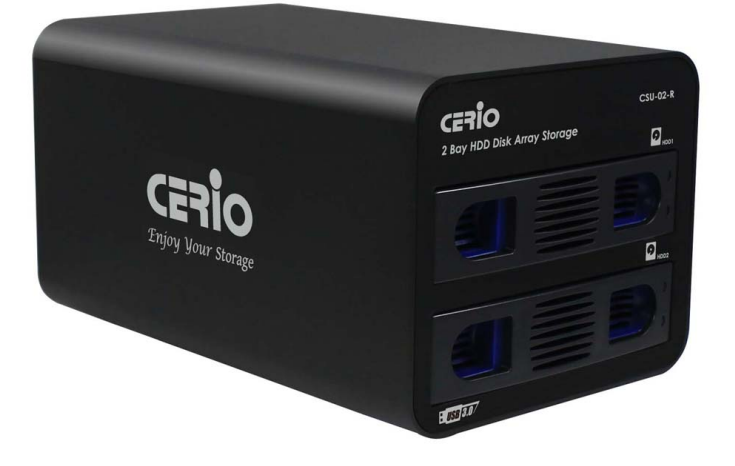

使用手冊

Copyright © 2012 by Cerio Corporation. All rights reserved.

Tel: +(886) 2-8667-6160 #222 Fax: +(886) 2-8667-6555<br>Fax: +(886) 2-8667-6555<br>Sales-Mail: sales@cerio.com.tw

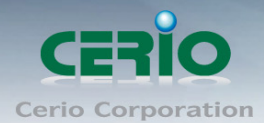

www.cerio.com.tw

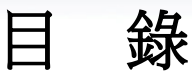

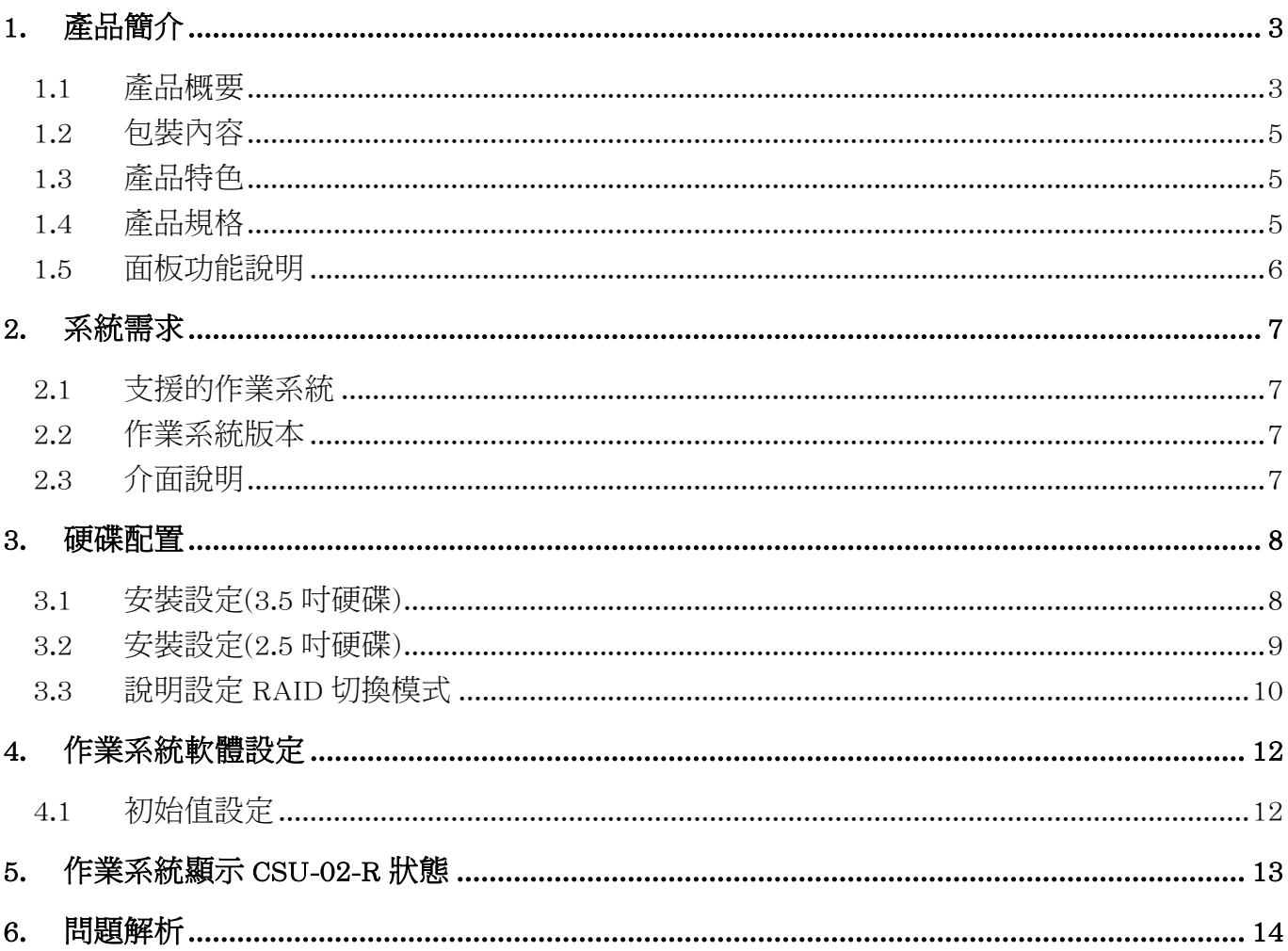

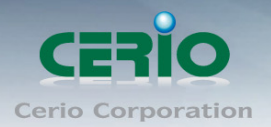

# <span id="page-2-0"></span>**1.** 產品簡介

### <span id="page-2-1"></span>**1.1** 產品概要

以現在網路多元化應用的時代,常常發現企業組織或家庭用戶儲存空間不夠使用,想 儲存大量的資料都需要分開好幾個磁區儲存,而在中小企業組織想備援龐大資料時, 不是要花上大筆的備援資料系統,甚至架設主機當資料備援,或是分開好幾個硬碟做 備援工具,不但消耗公司預算,在管理也增添更多不便。而**CERIO CSU-02-R**的高速 磁碟陣列儲存器能快速又安全的備份用戶資料, 有效解決資料備份或存取問題。

在**CERIO CSU-02-R**設備不但支援RAID功能以外, 並設計硬碟熱插拔功能, 在不需斷 電情況下能靈活的更換硬碟, 且CSU-02-R是以鋁合金外殼鑄造, 強化外殼保護, 除了 有效保護硬碟外, 更能達到完美的散熱效果, 讓運作上更添加一份保障, 在硬碟支援 部分**CERIO CSU-02-R**技術上已能支援到6TB的硬碟大容量。

**CERIO CSU-02-R**支援四種不同的模式,分別為**RAID(0**和**1)**、**JBOD**及**Normal**等多元 化功能應用,讓磁碟陣列系統不再單單只是做陣列應用而已,達到滿足使用者更多應 用空間, 非常適合中小企業, 及玩家使用。

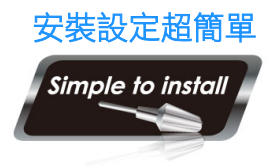

安裝設定超簡單 **CERIO CSU-02-R** 支援2組3.5/2.5吋SATA硬碟,且2組SATA硬碟 槽並非只能做RAID磁碟陣列而已,CERIO同時考量到客戶群的多 元化多應用之需求,加入智慧型的JBOD功能,讓使用者不需要使 用相同容量的硬碟就能將這兩組硬碟整合為一組超大容量的儲存

空間, 且3.5吋硬碟安裝免螺絲。而CSU-02-R的兩組硬碟槽除了能同時啟用兩組硬碟以 外,也能單獨使用一顆硬碟,只要在CSU-02-R的設備上利用切換調節功能,就能輕鬆 的完成需求應用。

#### 延展整合性

CERIO 的產品開發的概念,除滿足世下檔案資料日益龐大資料需儲存外,並以客戶使用需求 做最大考量,CERIO 堅持為使用者提供完整解決方案,CSU-系列未來更將可配合使用結合雲 端概念開發 CSN-系列網路儲存與相關儲存裝置被集中管理方式管理,讓中小型企業組織甚至 大型企業組織都能方便整合應用,集中的控管,有效的節省企業組織的規劃預算。

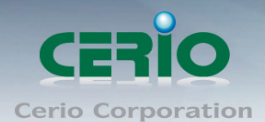

#### 企業備援**/**存取的最佳解決方案

在中小企業的環境架構,常常需要一台伺服器去分享資料,或是備份公司的資料或是 備份E-Mail資料等等,都需要有個大空間儲存設備來存放公司的龐大資料,以往都是 需花上一大筆金額來建設資料備存系統,也因如此常讓中小型企業在為了備份資料而 煩惱,而CERIO推出的CSU-02-R設備,則能改善中小型企業對資料儲存空間有了更 多的方便性及可靠性,讓中小型企業也能有完善的備份系統,解決中小型企業的困擾。

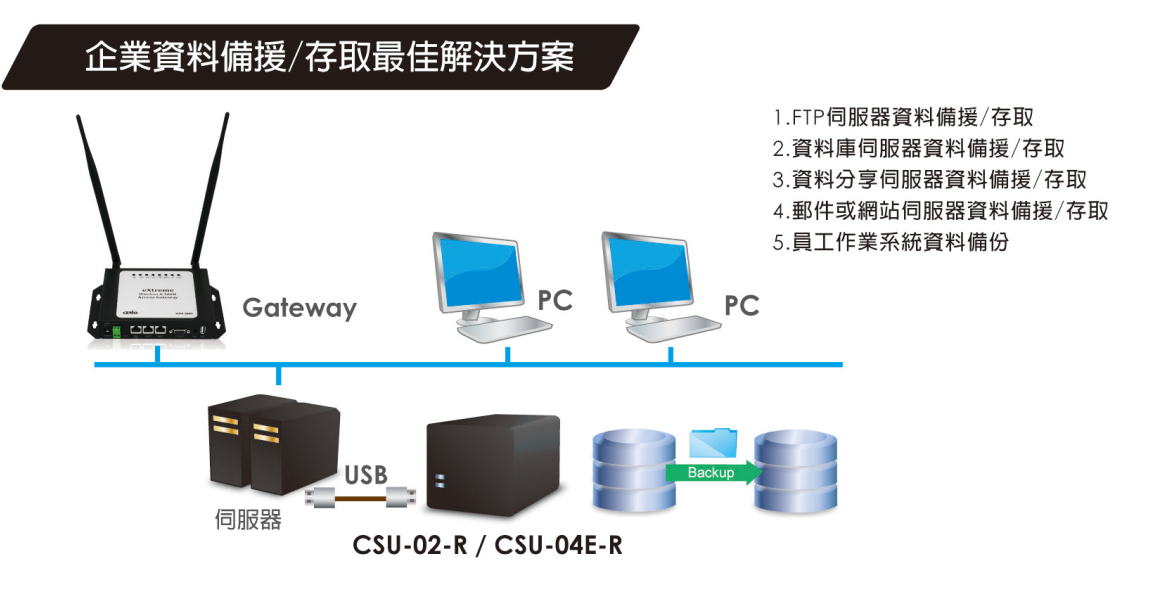

#### 玩家必備的備援**/**存取利器

現在很多玩家用戶常常因要儲存大量的音樂及影片而卻因為空間不足,導致東存西存 讓資料檔案分散一堆很難管理,或是住家架設了IP Camera而影片都無法長存而煩 惱,甚至因為將檔案存在系統碟上,當系統出現異狀重新安裝時,整個資料卻遺失, 造成很大的損失,只要在電腦上加裝了CERIO CSU-02-R設備,就能有效集中儲存/ 讀取, 解決資料儲存/讀取的煩惱。

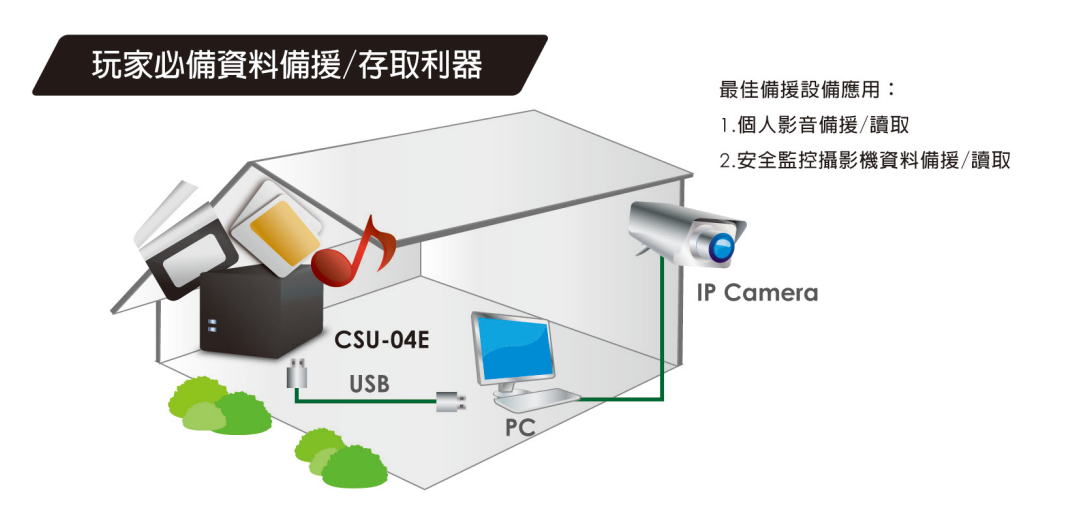

Tel: +(886) 2-8667-6160 #222 Fax: +(886) 2-8667-6555 Sales-Mail : sales@cerio.com.tw

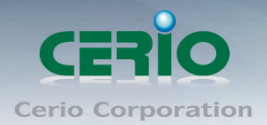

## <span id="page-4-0"></span>**1.2** 包裝內容

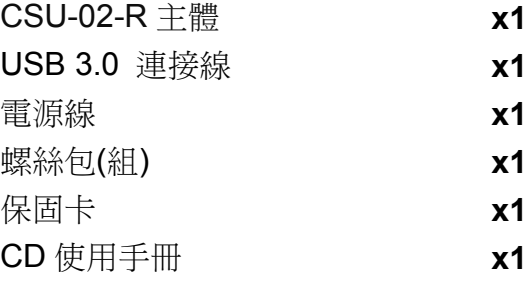

### <span id="page-4-1"></span>**1.3** 產品特色

- ▶ 支援Windows / LINUX / Apple Mac OS X 10.3以上, 作業系統
- **▶ 支援USB 3.0 / 2.0 / 1.1**
- 支援硬碟熱插拔功能
- 使用鋁合金重金屬外殼製造
- 支援3.5"和2.5" SATA硬碟
- ▶ 安裝3.5"硬碟無須使用螺絲固定
- 一顆硬碟最大容量支援6TB, 共可崁入2顆硬碟
- 使用硬體切換方式調節RAID模式
- RAID 模式支援 **RAID(0** 和 **1)**、**JBOD** 及 **Normal** 等 4 種模式

### <span id="page-4-2"></span>**1.4** 產品規格

#### 規格及特性

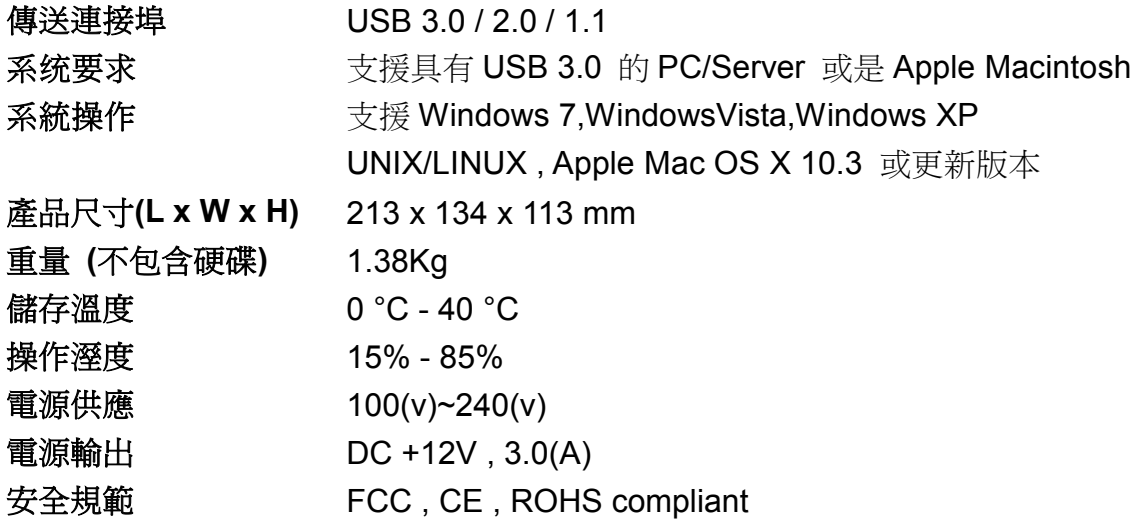

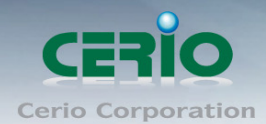

<span id="page-5-0"></span>**1.5** 面板功能說明

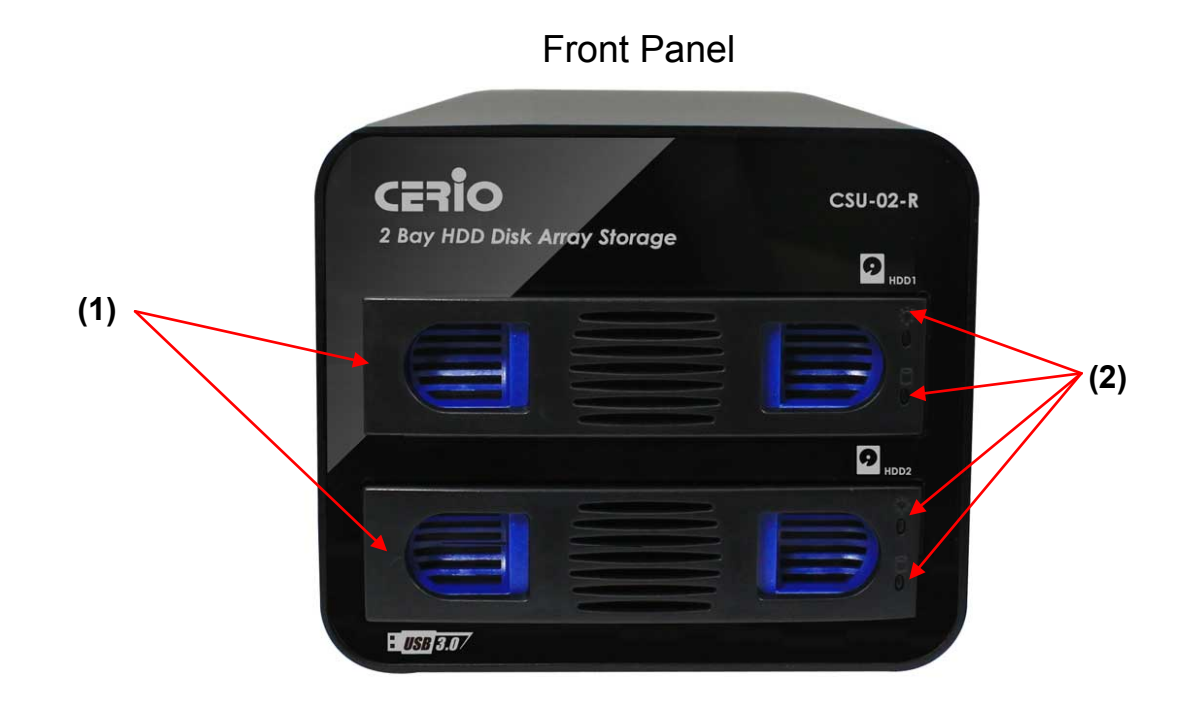

- **1)** 硬碟插槽 **:** 主要將硬碟安裝置硬碟槽內, 若 3.5 吋硬碟則無需使用螺絲固定
- 2) 硬碟狀態 **LED :** 顯示硬碟使用狀態

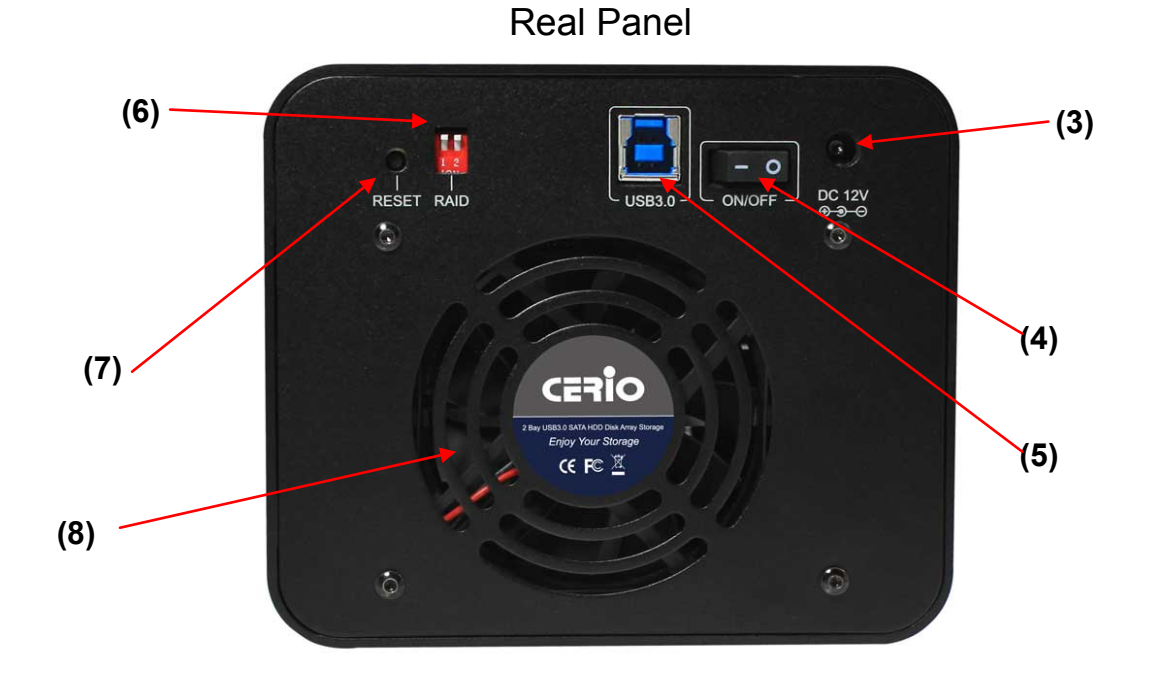

Copyright © 2012 by Cerio Corporation. All rights reserved.

Tel : +(886) 2-8667-6160 #222<br>Fax : +(886) 2-8667-6555<br>Sales-Mail : sales@cerio.com.tw

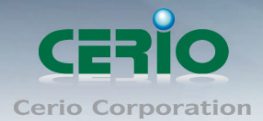

- **3)** 電源連接 **:** 連接 CSU-02-R 使用電源線, (直流 12V 變壓器)
- **4) Power switch:** 切換開或關這設備電源
- **5) USB3.0** 連接孔 **:** 使用 USB3.0 連接線, 連接電腦的 USB 接孔
- **6) RAID** 切換 **:** 切換 RAID 模式
- **7) Reset :** 重新設置並重新啟動按鈕
- **8)** 散熱風扇 **:** CSU-02-R 主機散熱效果

 $\circledcirc$ 硬碟在運作過程中將產生高熱氣的可能性**,** 建議將設備擺放置散熱性高的環境 **Notice** 

# <span id="page-6-0"></span>**2.** 系統需求

### <span id="page-6-1"></span>**2.1** 支援的作業系統

支援具備 **USB** 埠的筆記型電腦或是 **PC** 個人桌上型電腦**,** CSU-02-R 支援 USB 1.1/2.0/3.0, 和 **SATA I/ SATAII** 介面

#### 以下系列支援的蘋果麥金塔**(**支援 **2001** 年以後的 **PowerPC)**

- ▶ PowerMac G4/G5, PowerBookG4, i-Book, e-Mac
- 作業系統有被推薦支援 USB3.0 的模組

#### <span id="page-6-2"></span>**2.2** 作業系統版本

Windows7/ Windows Vista / XP Home Edition SP1/Professional SP1 /Windows 2000 Professional SP3, Windows Me 和 Windows 98SE

蘋果麥金塔電腦 Apple Mac OS X 10.3 版本之後, (推薦 10.3.9 或 10.4 或更新的版本)

- 在作業系統 Windows ME / 98SE 下, 請勿使用超過 137GB
- 若要並列 3.5 或 2.5 吋 IDE 介面硬碟的 **LBA(Logical Block Addressing)**, 可選擇使用 3.5 或 2.5 吋 IDE 轉接器

### <span id="page-6-3"></span>**2.3** 介面說明

硬碟使用介面 : SATA I/II 介面 主機連接(包含蘋果麥金塔電腦) : USB3.0 介面

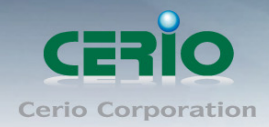

## <span id="page-7-0"></span>**3.** 硬碟配置

### <span id="page-7-1"></span>**3.1** 安裝設定**(3.5** 吋硬碟**)**

### 請依照下列步驟進行硬體安裝設置

步驟一 **:** 請輕壓硬碟槽前方面板內(藍色部分)左右兩個活動門閂後, 往外拉出

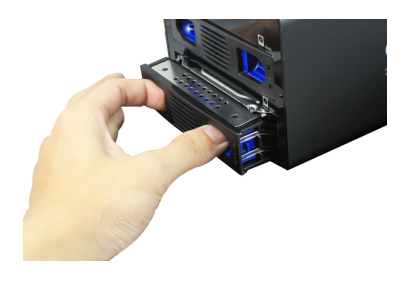

步驟二 **:** 請將硬碟插槽左右兩側(藍色)卡榫, 往外撥開

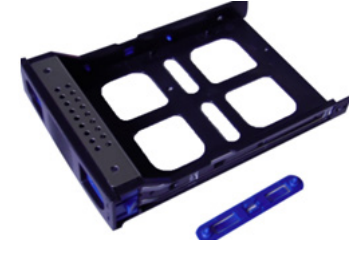

步驟三 **:** 請將 3.5 吋硬碟對準螺絲孔, 輕放於硬碟槽內

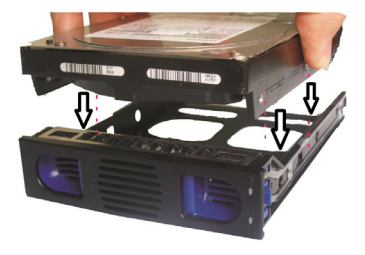

步驟四 **:** 將(藍色)卡榫扣住硬碟

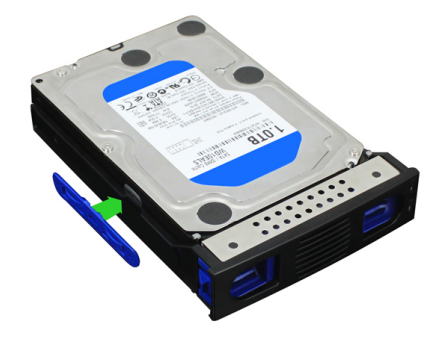

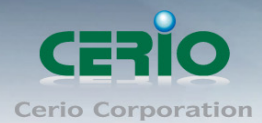

步驟五 **:** 再將以安裝好硬碟的硬碟槽裝回置 CSU-02-R 內, 完成硬碟安裝

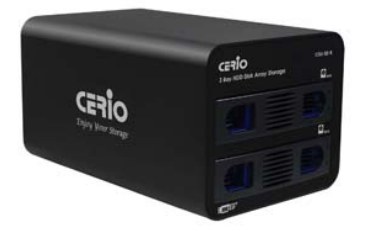

## <span id="page-8-0"></span>**3.2** 安裝設定**(2.5** 吋硬碟**)**

步驟一 **:** 請輕壓硬碟槽前方面板內(藍色部分)左右兩個活動門閂後, 往外拉出

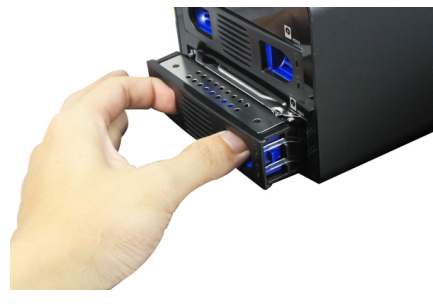

步驟二 **:** 請將硬碟插槽左右兩側(藍色)卡榫, 往外撥開

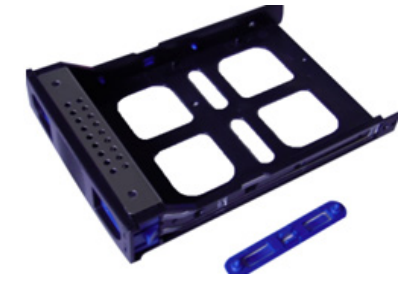

步驟三 **:** 將硬碟輕放置硬碟槽,並確認硬碟與硬碟槽內 2.5 吋的四個螺絲孔位對齊後, 利用四 個螺絲鎖上, 完成裝置

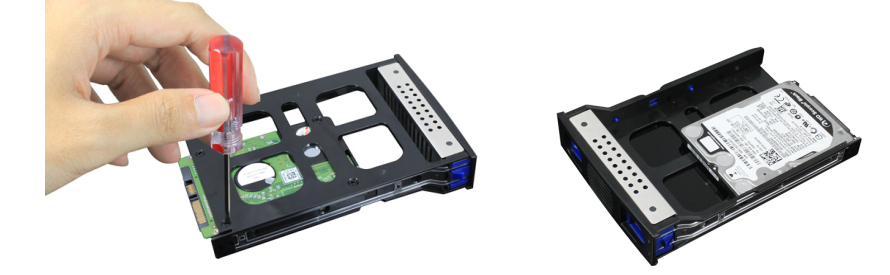

Tel: +(886) 2-8667-6160 #222 Fax: +(886) 2-8667-6160 #222<br>Fax: +(886) 2-8667-6555<br>Sales-Mail: sales@cerio.com.tw

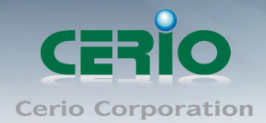

步驟四 **:** 再將以安裝好硬碟的硬碟槽裝回置 CSU-02-R 內, 完成硬碟安裝

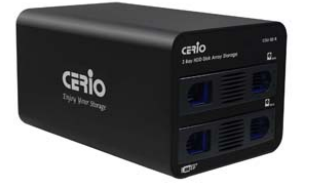

## <span id="page-9-0"></span>**3.3** 說明設定 **RAID** 切換模式

硬碟組合型態, 可藉由 CSU-02-R 背部上的 RAID 切換器, 進行調節所需的模式

> RAID 切換器設定表

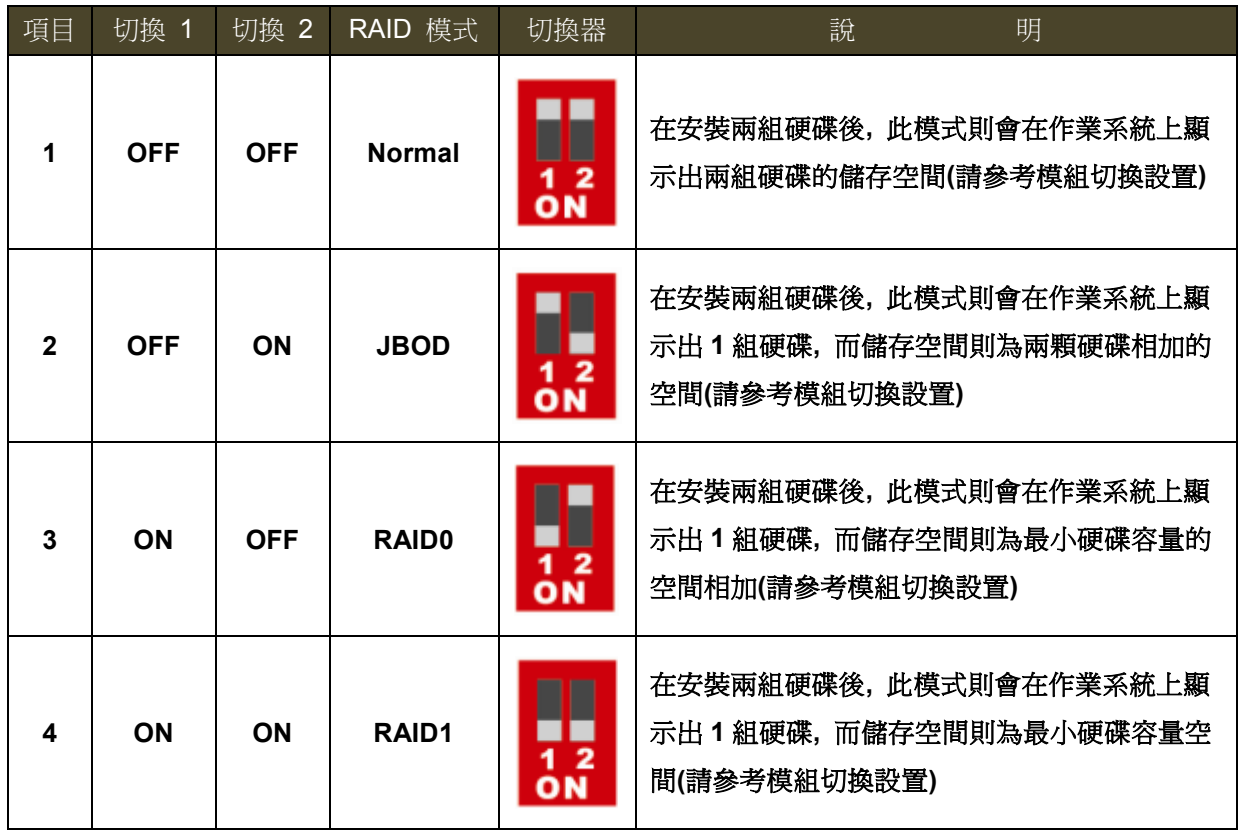

> 組切換設置

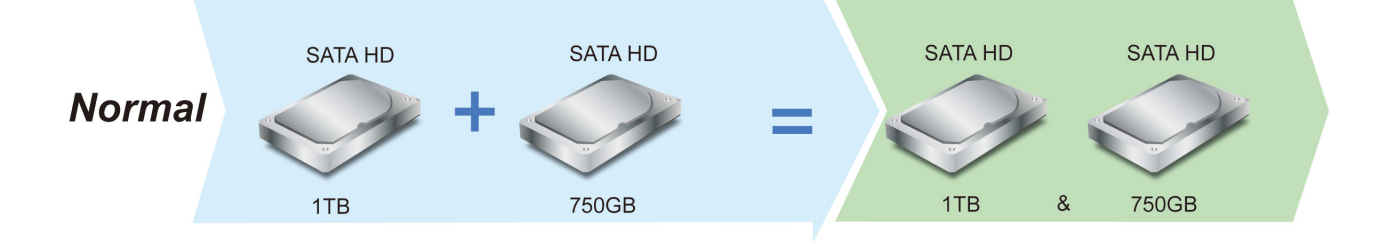

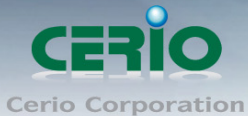

www.cerio.com.tw

 $\circledcirc$ 

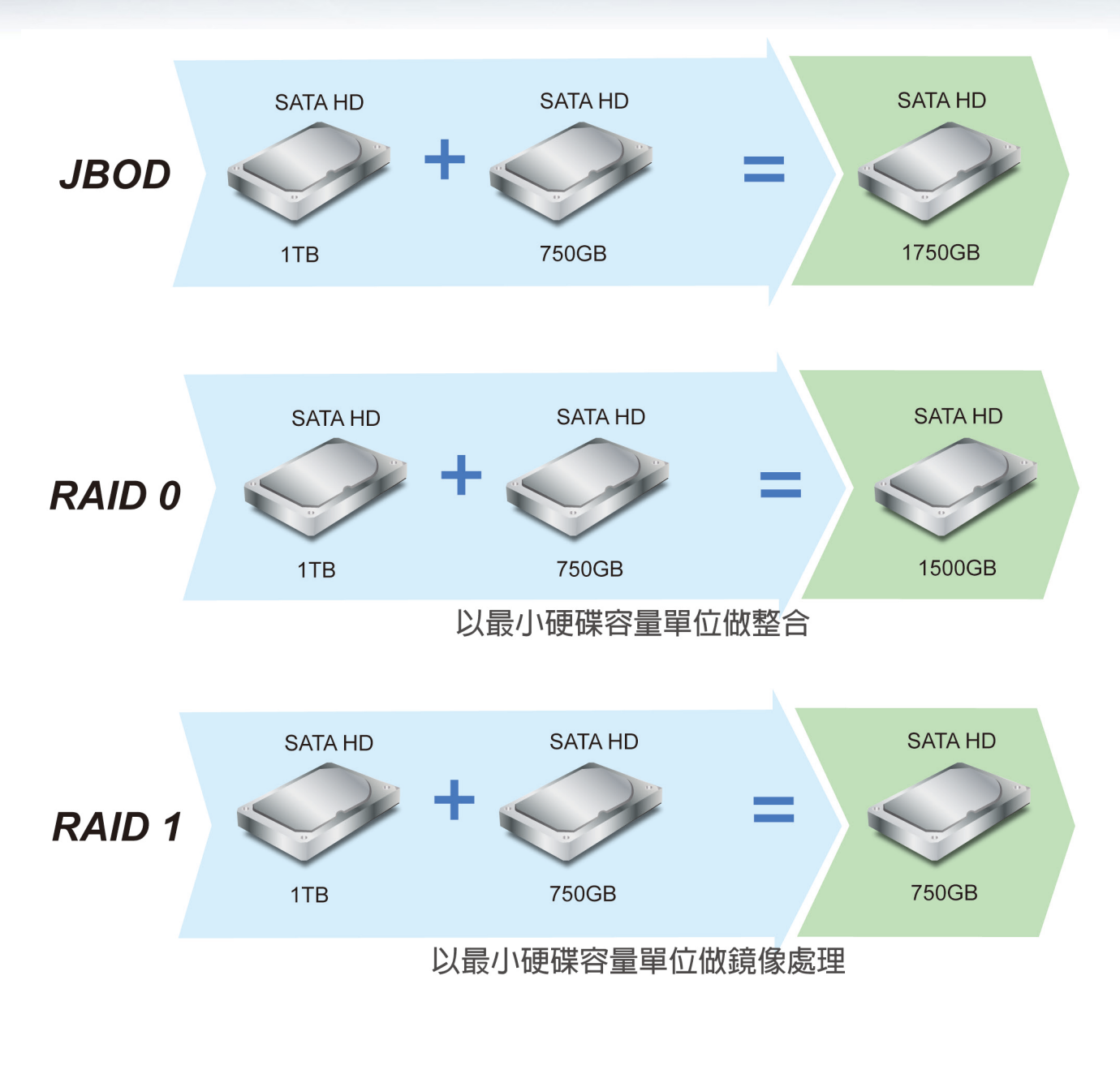

- 1. 當要設定模式狀態時, 請先關閉**CSU-02-R**電源, 之後再去調節所需的RAID模式, 確認 後再開啟電源, 完成切換程序
- **Notice** 2. 若要更改模式, 可在電源開啟下切換調節所需的RAID模式後, 按住RESET按紐約10秒 後放開, 將重新調節RAID模式

請注意提醒您 **:** 當每次切換調節 **RAID** 模式後**,** 硬碟磁區的所有資料將全部會刪除**,** 若要切換 模式前**,** 請確認資料以備份出**,** 之後再進行切換模式動作

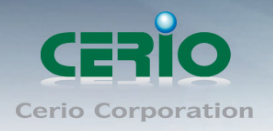

# <span id="page-11-0"></span>**4.** 作業系統軟體設定

## <span id="page-11-1"></span>**4.1** 初始值設定

- ▶ Windows7/windows vista/Windows 2000 / XP/ Vista 作業系統 請使用 CERIO CSU-02-R 所附的 USB 3.0 連接線, 將設備連接至電腦的 USB 埠上, 然後 進入系統進行格式化動作, 以 Windows XP 為例
	- 請在作業系統上點選→開始 → 控制台 → 系統管理工具 → 電腦管理 → 磁碟管 理

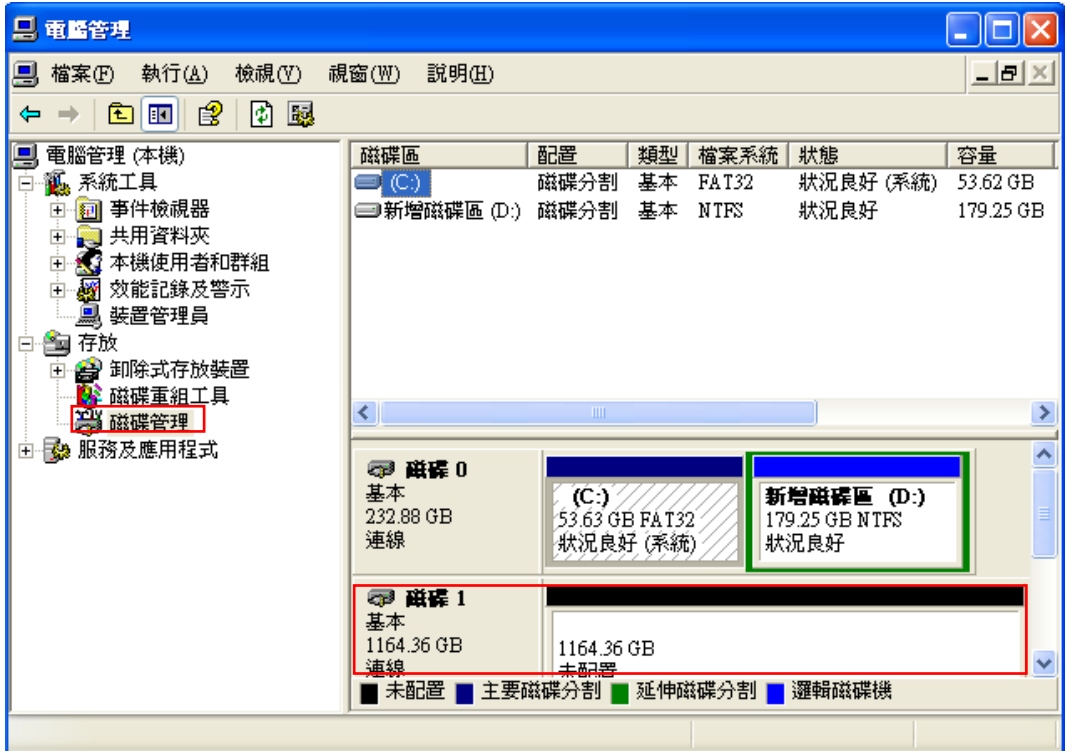

 完成連接後**,** 磁碟管理鄉會顯示磁區圖案**,** 請確認硬碟未配置區塊按下滑鼠右鍵**,** 進 行新增硬碟磁碟分割

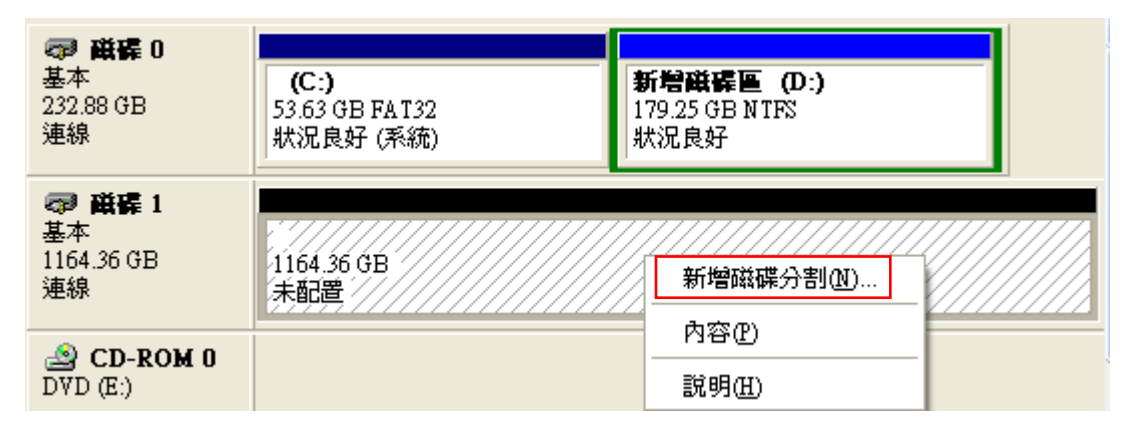

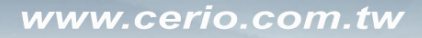

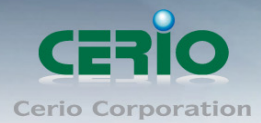

 進行磁碟分割步驟時, 可選擇主要/延伸磁區分割, 及儲存空間的大小設置, 依照使用 者需求進行選擇, 最後進行配置磁區代碼, 及磁碟格式化動作來完成儲存硬碟

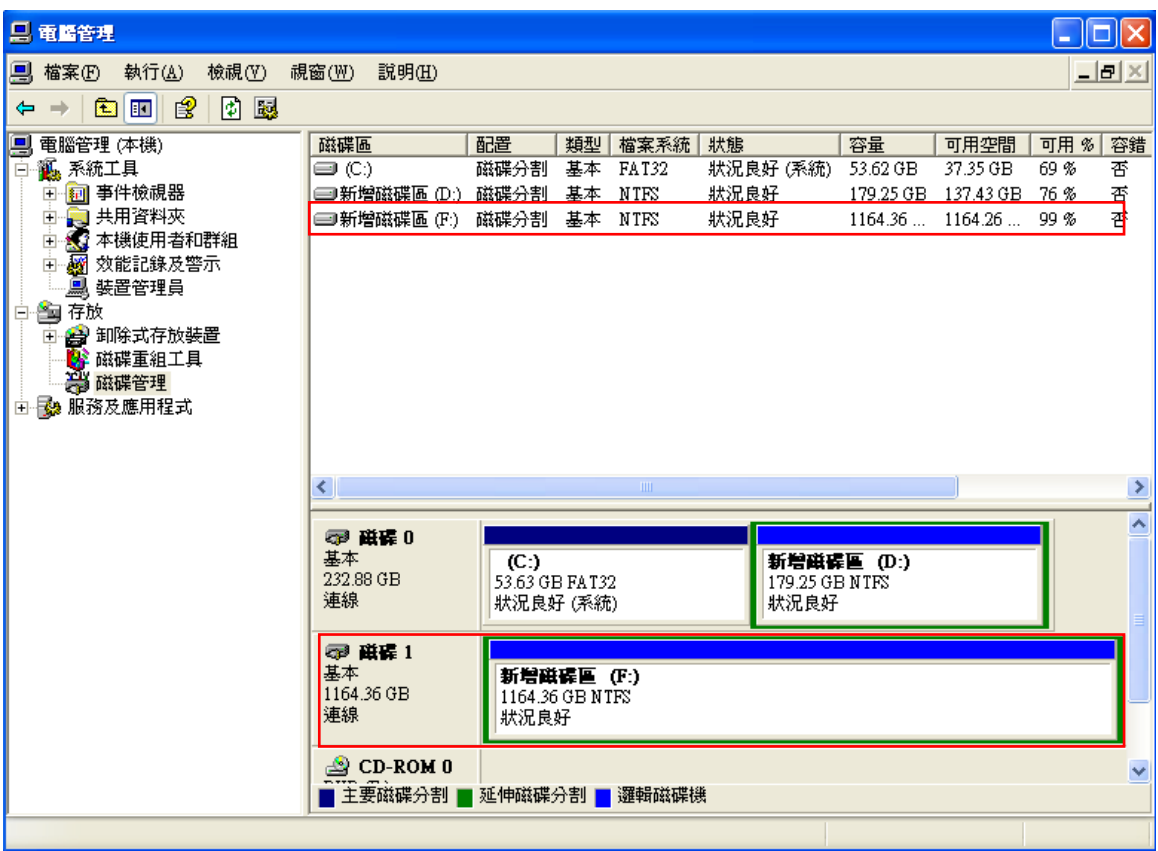

▶ Mac OS X 作業系統 請執行【**Disk Utility**】設定初值和格式硬碟**,** 完成硬碟設定

# <span id="page-12-0"></span>**5.** 作業系統顯示 **CSU-02-R** 狀態

- 當已設置完成後, 只要 CSU-02-R 有使用 USB3.0 線接上電腦時, 則作業系統右下角將出 現 USB 連接圖示, 表示 CSU-02-R 磁區已被作業系統確認, 並能使用, 且在 CSU-02-R 的 面板上會顯示 LED 正常運作
- 若要卸除CSU-02-R磁碟陣列, 請在系統右下角的USB連接圖示點選安全移除硬體, 確認 移除後再進行電源關閉, 防止系統錯誤

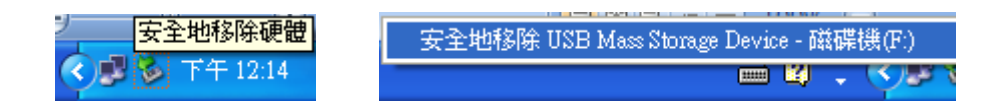

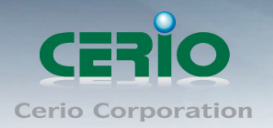

# <span id="page-13-0"></span>**6.** 問題解析

### 當 **CSU-02-R** 不能備作業系統辨識出時

- 1) 檢查 CSU-02-R 硬碟狀態或電源插座是否正常運作, 確認硬碟插槽是否確實崁入至 CSU-02-R 內
- 2) 確認 USB3.0 的連接線是否接觸不良
- 3) 檢查 CSU-02-R 的 RAID 切換調節是否確實調節成功
- 4) 檢查硬碟是否有異狀
- 5) 確認您所登入的作業系統帳號權限, 是否有能力(權限範位)可以在次作業系統上進行設定新增 或修改磁碟
	- 當您使用 Windows 的作業系統時, 建議以管理者身分進行安裝設置硬碟初始值

#### 使用 **USB** 介面連接很慢的問題

- 如果你的電腦沒有 USB3.0 界面連接,你可能使另外使用 PCI 的 USB3.0 卡片接入你的 電腦。
- 如果你的電腦界面是 USB2.0 , 那麼 CSU-02-R 產品讀取速度則為 USB2.0 速度
- 如果您是使用 USB HUB, 請確認您的 USB HUB 是否為 USB 3.0, 若您的 USB HUB 為 2.0 版本,則 CSU-02-R 產品讀取速度則為 USB2.0 速度
- 若您的電腦使用很多 USB 設備連接電腦, 則很有可能因為過多 USB 連接設備而變慢, 請先 將不必要的 USB 連接設備拔除, 再嘗試是否已改善
- 請確認 USB 連接線是否確實連接牢固, 無鬆動情形

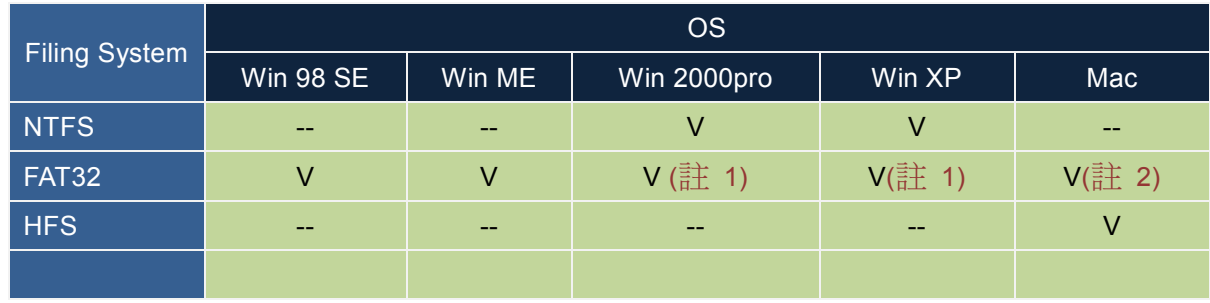

#### 支援磁碟格式化之使用格式列表說明

(註 1) : Windows 系統的 FAT32 格式化, 最大格式檔案為區為 32G,如果需求為 32G 以上的 格式磁區, 建議使用其他格式磁區之格式, 如 NTFS 等

(註 2) MAC 作業系統無法格式化 FAT 32, 請先在 Windows 作業系統進行格式化 FAT32 硬 碟

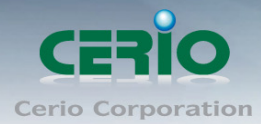

#### > 適當的硬碟容量計算說明

因為硬碟的製造商開發設計與作業系統上判斷不同, 所以他所計算的方式也不為相同, 所以 顯示出來的容量也相對不同甚至變少, 像是硬碟再 1GB 的演算是為 1000MB 計算方式, 但是 在作業系統上, 1GB 的演算是為 1024MB 作計算方式, 也因此導致所顯示的硬碟容量將不符

以下例為硬碟容量與實際系統顯示出的容量作比較

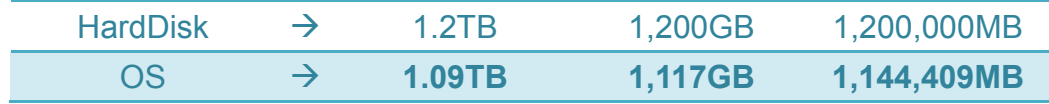